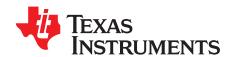

# Certification Testing Guidelines for Wi-Fi Alliance® System Interoperability Test Plans – MCP

The purpose of this document is to ensure readiness of Tl's customers for the certification process of the Wi-Fi Alliance® (WFA).

#### Contents

| 1 | Background                                   | . 2 |
|---|----------------------------------------------|-----|
| 2 | How to Prepare the DUT for WFA Certification | . 5 |
| 3 | The Testing Tools, Methodology, and Approach | . 6 |
| 4 | TGn SUT Certification                        | . 8 |
| 5 | TGn APUT Certification                       |     |
| 6 | Wi-Fi Direct Certification                   | 12  |
| 7 | WMM-PS SUT Certification                     | 13  |
| 8 | WPSv2 SUT Certification                      |     |
| 9 | WPSv2 APUT Certification                     | 14  |
|   | List of Figures                              |     |
| 1 | Chariot Basic System Test Configuration      | . 3 |
| 2 | WTS System Test Configuration                | . 4 |
| 3 | Setup Topology                               |     |

#### **Trademarks**

DEVICESCAPE is a trademark of DEVICESCAPE Software Inc.

RADIUS is a trademark of EnergyHub Inc.

IxChariot is a trademark of Ixia.

Linux is a registered trademark of Linus Torvalds.

Windows XP, Microsoft are registered trademarks of Microsoft Inc.

WPA2 is a trademark of Wi-Fi Alliance.

Wi-Fi Alliance, Wi-Fi are registered trademarks of Wi-Fi Alliance.

All other trademarks are the property of their respective owners.

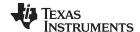

Background www.ti.com

# 1 Background

The goal of the WFA is to ensure interoperability among IEEE 802.11a/b/g/n products that support the extended security features of Wi-Fi-Protected Access 2 (WPA2<sup>TM</sup>) from multiple manufacturers and to promote this technology within both the business and consumer markets. The WFA has developed an interoperability test suite. Working in conjunction with an authorized test lab, these tests are performed on vendor products.

This document concerns the following certifications:

- WMM-PS (WMM-Powersave testplan v2-1-6.pdf)
- TGn (TGnInteropTP\_2.11.pdf)
- WPS (Wi-Fi\_Protected\_Setup\_Test\_Plan\_v2.0.16.pdf)
- Wi-Fi® Direct (wfa\_wifi\_direct\_interoperability\_test\_plan\_version\_1.4.pdf)

#### 1.1 Definition of the Device Under Test

A precise selection of the definition for device under test (DUT) impacts the WFA test plans. A slow or weak host processor can impact on the performance of the device. In such cases, an application specific device (ASD) document is required.

#### 1.1.1 Define Your Access Points Under Test

For example, the access points under test (APUT) is a mobile Wi-Fi AP that supports both 2.4-GHz and 5-GHz bands with 20-MHz channel width on 2.4 GHz and 40 MHz on 5 GHz. The APUT only supports personal authentication.

## 1.1.2 Define Your Station Under Test

For example, the station under test (SUT) is a Wi-Fi station that supports 2.4-GHz and 5-GHz bands with 40-MHz channel width in 5 GHz.

The SUT can be categorized according to the following types of devices:

- Cellular
- Audio
- Terminal audio
- Network camera
- PDA
- DLNA multimedia adapter
- VOIP phone
- Wi-Fi phone
- · Converged cellphone
- DVD player
- Tablet PC

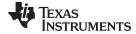

www.ti.com Background

# 1.2 Basic System Test Configuration

Figure 1 shows the basic test configuration for infrastructure tests and a physical connection diagram (there are two logical networks to separate chariot traffic from configuration traffic).

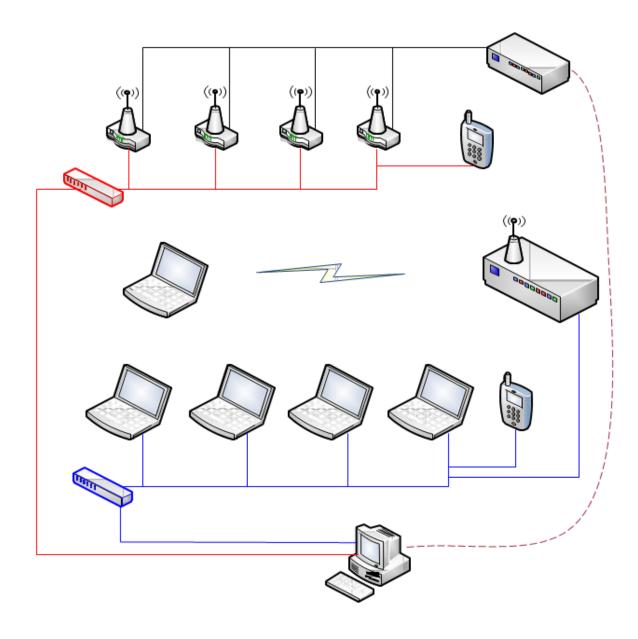

Figure 1. Chariot Basic System Test Configuration

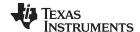

Background www.ti.com

The stations and the IxChariot™ server operate as IxChariot endpoints, with the tests configured and controlled from the IxChariot console. The IxChariot console and three RADIUS™ servers can run on the same machine. The DEVICESCAPE™ runs on a Linux® OS machine. WLAN stations (STAs) run on Windows XP® with SP2. In Figure 1, the RADIUS servers are DEVICESCAPE, HostAPd, Radiator, and Microsoft®. When a DUT is tested in a station mode, only the SUT is typically present. When the DUT is tested in the AP mode, only the APUT is typically present. Use the Wi-Fi Test Suite (WTS) approach as an alternative test bed arrangement to automate the certification tests. Figure 2 shows the standard configuration of the unified CAPI console (UCC).

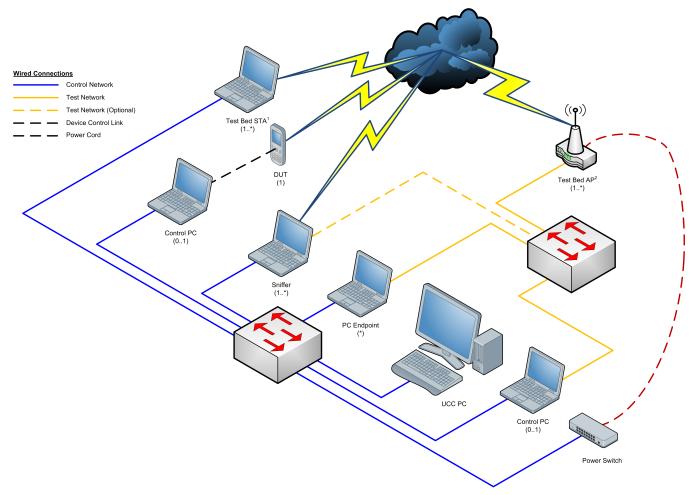

- A Test Bed STA may also be a converged, nonconverged voice or other device with or without a control PC.
- B If used, the control PC uses the Test Network as a Control Network for Test Bed APs before and after testing
- C Multiplicity Notation
  - (\*) 0 or more
  - (0.1) 0 or 1
  - (1) 1
  - (1 \*) 1 or more

For example: The UCC PC connects directly to the DUT or through a control PC; each control PC connects to 1 and only 1 device.

Figure 2. WTS System Test Configuration

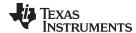

## 2 How to Prepare the DUT for WFA Certification

The following sections describe the testing methodology and guidelines for preparing the product.

#### 2.1 Recommendations from TI

- Read this document before to externally certifying.
- · Perform precertification testing on the DUT of the customer.

## 2.2 WFA Certification Process

To perform WFA certification, do as follows:

- 1. Register as a WFA member at https://www.wi-fi.org/about/become-member.
- 2. Select an authorized lab for testing and certifying your product from http://www.wifi.org/authorized\_labs.php.
- 3. Choose the testing programs (STA, AP, or p2p) for your device according to its capabilities and purpose (for example, a p2p device must run Wi-Fi TGn for STA, WPS for STA, Wi-Fi Direct, and can skip AP testing programs and STA-WMM-PS certification).
- 4. Ensure you mark the capabilities of the DUT because this impacts the optional tests that must be executed like siso, mimo, 20 MHz, 20/40 MHz, enterprise security, and 5 GHz. (If your DUT supports 20/40 MHz in 2.4 GHz, test 5.2.48 must be executed.)

## 2.3 Preparation Process for Certifying the DUT

#### 2.3.1 Prerequisites for Certification

- The DUT must be fully functional.
- The performance of the DUT must be similar to what TI publishes in the test results.
- The DUT must pass precertification tests (if there are modifications to the software or hardware due to TI configuration [host processor, major code changes, and so forth], this step is mandatory).
- The correct device category most be chosen (this impacts on the TP threshold).
- The DUT file system must be ready to read and write (the file system must save modifications after reboot so the customer or lab engineer can download files to it with ftp, tftp, sdcard or any other procedure).

## 2.3.2 Applications Required for Certification

WTS—Download the WTS files from www.ti.com.

**NOTE:** The WTS must be adapted to the platform environment of the customer.

- IxChariot Endpoint—Download from www.ixiacom.com (not required).
- IW—Download IW from an open source community and compile it to the environment of the customer.
- Busybox—Download Busybox from an open source community and compile it to the environment of the customer.

#### 2.3.3 DUTs at the WFA Lab

If you must ship two DUTs to the WFA lab, ensure that those are tested devices.

Include operation instructions when sending the devices to the lab.

TI recommends supporting the WFA lab during the certification process (during the initial phase).

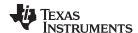

# 3 The Testing Tools, Methodology, and Approach

This section defines tools, methodology, and approach for testing during WFA certification.

#### 3.1 IxChariot Software

IxChariot software from IXIA can be used. The IxChariot includes a large set of standard, editable scripts that can be used to define a particular traffic flow between two endpoints. The IxChariot console (a separate machine from the units under test) manages the definition, test configuration, test execution, and results reporting of the scripts.

Unless otherwise specified, use default parameters. Typically, tests run for 1.5 minutes.

## 3.1.1 IxChariot Scripts

Change the scripts used during the testing as follows:

- Change the buffer size to 1456 bytes.
- Change the data rate (throughput) according to the ASD document (if it exists).
- Change the packet size in the InquiryL.scr script to 1000B to align with the definition of WTS.

#### 3.1.2 Environment Preparation on DUT

The MCP driver can run on Linux OS and QNX OS. Linux OS Certification can run using WTS or Chariot. QNX OS does not support chariot endpoint, thus only WTS can be used.

To prepare the Linux environment, do as follows:

1. Upload the IxChariot file and extract (perform once and skip if already done).

cd /home/root/chariot

tftp -g -r endpoint.tar 20.1.1.10

tar -xvf endpoint.tar

2. Start IxChariot Endpoint (after every reboot).

cd /home/root/chariot

./endpoint &

#### 3.2 WTS Software

As an alternative to IxChariot, the WTS automation suite can be used. This tool suite provides configuration, test control, traffic generation, and results analysis services. The test plan can be automated through the WFA-distributed WTS command scripts and the WTS-unified CAPI console. Additional information is available on the test tools pages at <a href="http://www.ti.com/tool/WILINK8-WIFI-MCP8">http://www.ti.com/tool/WILINK8-WIFI-MCP8</a> (WILINK8-WIFI-SIGMA is the section).

#### 3.2.1 Environment Preparation on DUT

The files follow:

For p2p certification: WTS9dut\_mcp\_p2p.tar

For TGn and WMM-PS certifications: WTS9dut\_mcp\_tgn\_and\_wmmps.tar

To prepare the environment, do as follows:

1. Create a directory on the DUT to hold the package files (perform once and skip if already done).

For example:

mkdir/home/root

cd/home/root

2. Upload the WTS file to the directory (use ftp/tftp/sdcard).

For example: tftp -g -r WTS9dut\_mcp\_xxxx.tar 20.1.1.10

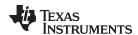

3. Extract ti\_WTS\_files.tar.

tar -xvf WTS9dut\_mcp\_xxxx.tar

NOTE: This operation create a test\_engine folder with the WTS files.

4. For MCP, start the WTS on the DUT (perform after every reboot).

cd /home/root

ifconfig eth0 <ethernet ip address> up

cd /home/root/test\_engine

killall wfa ca

killall wfa\_dut

./wfa\_dut eth0 8000 &

export WFA\_ENV\_AGENT\_IPADDR=<ethernet ip address>

export WFA\_ENV\_AGENT\_ PORT=8000

./wfa\_ca eth0 9000 &

5. For QNX:

cd /home/root

slay wfa\_ca

slay wfa\_dut

cd /home/root/test\_engine

ifconfig en0 <ethernet ip address> netmask 255.255.255.0 up

./wfa\_dut en0 8000 &

export WFA\_ENV\_AGENT\_IPADDR=<ethernet ip address>

export WFA\_ENV\_AGENT\_PORT=8000

./wfa ca en0 9000 &

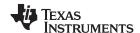

TGn SUT Certification www.ti.com

#### 4 TGn SUT Certification

#### 4.1 Basics

Test Plan: TGnInteropTP\_2.11.pdf ASD document number: None

Testing tool: WTS and chariot are available.

#### 4.1.1 SUT Role Start

To start the SUT role, do as follows:

1. Start the driver on the DUT (perform after every reboot).

cd /home/root

sh ./load drv

sh ./start sta

2. Configure current date (perform after every reboot).

For Linux OS:

Date <MMDDHHMMYYYY> (example: date 110712252011 for 07Nov2011 12:25)

For QNX OS:

Date <YYYYMMDDHHHH> (example: date 201111071225 for 07Nov2011 12:25)

## 4.2 Special Instructions

General approvals from WFA regarding the 802.11n certification:

Update the following parameters under init802.11n.txt with the following values (according to the DUT capabilities):

- max\_throughput!35!
- payloadValue!1460!
- Test 5.2.14 Multicast traffic

Add the multicast route to the SUT:

route add -net 224.0.0.1 <tiw sta0 IP address> netmask 240.0.0.1

Test 5.2.15 Pre-authentication

Add background scan in the network configuration profile:

wpa\_cli -itiw\_sta0 set\_network 0 bgscan "learn:5:-65:5"

Test 5.2.24 (test 2)

The maximal configurable clock for STAUT is 01/01/2038.

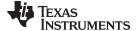

www.ti.com TGn APUT Certification

## 5 TGn APUT Certification

## 5.1 Basics

Test Plan: TGnInteropTP\_2.11.pdf ASD document number: None

Testing tool: WTS and chariot are available.

## 5.1.1 APUT Role Start

Start the driver on the DUT (perform after every reboot).

cd /home/root

sh ./load\_drv

sh ./start\_sta

# 5.2 WTS Preparations

# 5.2.1 Setup Topology

Figure 3 shows the topology of the setup.

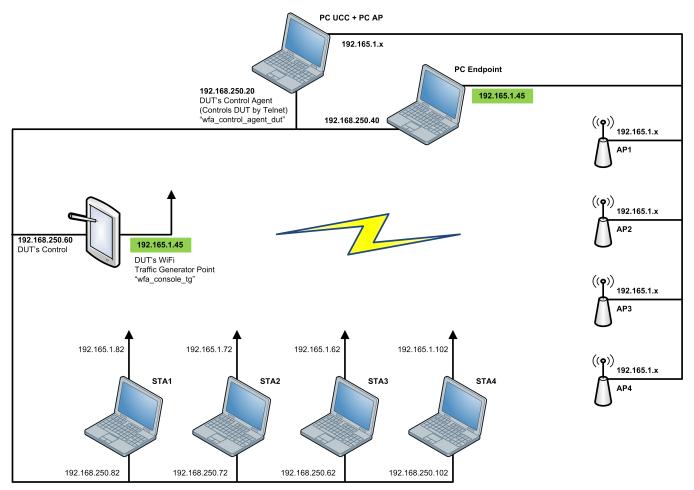

Figure 3. Setup Topology

The APUT is running as traffic generator.

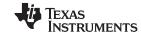

TGn APUT Certification www.ti.com

```
Update init_802.11n.txt accordingly:

######## PC Endpoint (WFA traffic generator console) #####

info!Connecting to PC Endpoint!

# Control IP Address for Console

wfa_console_ctrl!ipaddr= APUT's ETH IP,port=9000!

# Traffic generator IP Address for Console

wfa_console_tg!APUT's WLAN IP!
```

# 5.2.2 AP Configuration Agent Changes

- TIWilinkAPInfo.tcl
  - 1. Place this file in CA PC under include\AP.
  - 2. Update the Control IP address (eth0) and Power Switch port of the DUT.
  - 3. If the device has login and password (through telnet), update it:
    - (a) Set TIWiLinkAPLogin root (through telnet the password is root).
    - (b) Set the TIWiLinkAPPassword password.
- TIWilinkAPCLI.tcl
  - 1. Place this file in CA PC under src\DevSpec\AP.
  - Change the path in TIWiLinkAPCommands array to the location of the DUT WTS files on your device:

```
array set TIWiLinkAPCommands { \
CFGKEY "cd /home/root/test_engine/; sh ./ap_cfgkey.sh "\
DELKEY "cd /home/root/test_engine/; sh ./ap_delkey.sh "\
ADDTOKEY "cd /home/root/test_engine/; sh ./ap_addtokey.sh "\
DELFROMKEY "cd /home/root/test_engine/; sh ./ap_delfromkey.sh "\
RECONFIG "cd /home/root/test_engine/; sh ./ap_reconfig.sh "\
MISC ""
}
```

Update the following control agent files under Wi-FiTestSuite\_APConfigurationAgent-Windows\_v9.0.0\AP\_ControlAgent\include \DUTInfo.tcl your DUT mode (A/B/G).

- Add the following line to the APs list under Wi-FiTestSuite\_APConfigurationAgent-Windows\_v9.0.0\AP\_ControlAgent\src\CLI.tcl:source [file join \$path "src\\DevSpec\\AP\\" TIWiLinkAPCLI.tcl]
- Add the following line to the APs list under Wi-FiTestSuite\_APConfigurationAgent-Windows\_v9.0.0\AP\_ControlAgent\src\Common.tcl: source [file join \$path "include\\AP\\" TIWilinkAPInfo.tcl]
- 3. Add the following line under Wi-FiTestSuite\_APConfigurationAgent-Windows\_v9.0.0\AP\_ControlAgent\src\TelnetLib.tcl: TIWiLinkAP 0\
- 4. Add 11b configuration for Atheros AP: UnderWi-FiTestSuite\_APConfigurationAgent-Windows v9.0.0\AP ControlAgent\src\ DevSpec\AP\AtherosAPCLI.
- 5. Search for # check the 11n wireless.
- 6. Replace the if with the following:

```
if { [regexp -nocase "NA" $Value match]} {
  set channelInfo "11NAHT"
} elseif {[regexp -nocase "NG" $Value match]} {
  set channelInfo "11NGHT"
} elseif {[regexp -nocase "11B" $Value match]} {
```

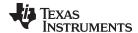

www.ti.com TGn APUT Certification

```
set channelInfo "11B"
} elseif {[regexp -nocase "11b" $Value match]} {
set channelInfo "11B"
} elseif {[regexp -nocase "11G" $Value match]} {
set channelInfo "11G"
} elseif {[regexp -nocase "11a" $Value match]} {
set channelInfo "11A"
}
```

# 5.3 Special Instructions

The APUT is configured through hostapd text configuration file hostapd.conf. Use editor *vi* to change the values of the parameters: vi /home/root/hostapd.conf.

Security configuration options:

```
Open - no security:
#wep_default_key=0
wpa=0
WEP40:
wep_default_key=0
wep_key0=9876543210
WPA2-PSK:
wpa=2
wpa_passphrase=12345678
wpa key mgmt=WPA-PSK
rsn_pairwise=CCMP
Mixed WPA+WPA2:
wpa=3
wpa passphrase=12345678
wpa_key_mgmt=WPA-PSK
wpa_pairwise=TKIP
rsn_pairwise=CCMP
```

- Test 4.2.10: Multicast traffic
  - Add the multicast route to the APUT as follows:
     route add -net 224.0.0.1 <tiw\_sap0 IP address> -netmask 240.0.0.1
     route add default tiw sap0
- Tests 4.2.9, 4.2.31, and 4.2.32

Because of limitations of using APUT as a traffic generator for the stream of APUT and external devices stream. Traffic must be generated by chariot or Iperf in these tests. For test 4.2.9, run this test manually.

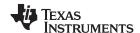

Wi-Fi Direct Certification www.ti.com

## 6 Wi-Fi Direct Certification

## 6.1 Basic Information

Test Plan: WFA Wi-Fi Direct Interoperability Test Plan Version 1.4.pdf

ASD document number: None

Testing tool: WTS

#### 6.1.1 DEVUT (P2P) Role Start

The Dynamic IP address is required for Wi-Fi direct connections.

- 1. Configure the DHCP server with range of IP addresses in the udhcpd.conf file.
- 2. Align the WTS script of the DUT that starts the DHCP server for the GO role with the DHCP server on your platform.

**NOTE:** The files to edit follow:

test\_engine/p2p\_dhcp\_server.sh test\_engine/p2p\_dhcp\_client.sh test\_engine/udhcpd\_p2p.conf

- 3. After establishing a P2P connection, verify that the DEVUT receive an IP from DHCP server.
- Start the driver on the DUT (perform after every reboot):

cd /home/root sh

sh ./load\_drv

sh ./start\_p2p

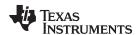

## 7 WMM-PS SUT Certification

#### 7.1 Basics

Test Plan: WMM\_Power\_Save\_Testplan\_V\_2-1-6.pdf

ASD document number: None

Testing tool: WTS

#### 7.1.1 SUT Role Start

Start the driver on the DUT (perform after every reboot):

cd /home/root

sh ./load\_drv

sh ./start\_sta

## 7.2 Special Instructions

WTS removes power save configuration after connection.

- 1. Modify the following connection scripts:
  - STA-Config-WMMPS-STAUT-VoVi.txt
  - STA-Config-WMMPS-STAUT.txt
  - STA-Config-WMMPS-WPA2-STAUT.txt
  - STA-Config-WMMPS-STAUT\_Cap\_Asso.txt

**NOTE:** In these files mark the command that turns off Power Save and add a command that turns it on:

wfa\_control\_agent\_dut!sta\_set\_pwrsave,interface,\$1,mode,on!DEFAULT

- 2. Turn on APs manually.
- 3. For the Cisco AP, delete SSID profiles before running a test.
- 4. Change the band of tests L.1, M.K, and M.W to match the test plan for the MasterTestInfo.xml.

For detailed instructions, see Sigma WMM-PS beta release v1\_0\_8.

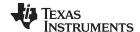

WPSv2 SUT Certification www.ti.com

#### 8 WPSv2 SUT Certification

#### 8.1 Basics

Test Plan: Wi-Fi Protected Setup Test Plan\_v2-0-16.pdf

ASD document number: None

Testing tool: Manual

## 8.2 Device Preparation

#### 8.2.1 SUT Role Start

• Start the driver on the DUT (perform after every reboot).

cd /home/root

sh ./load drv

sh ./start\_sta

Set a static IP address on the wireless interface.

ifconfig tiw\_sta0 X.X.X.X netmask X.X.X.X

# 8.3 Special Instructions

- If your DUT has a UI, Wi-Fi requires that WPS testing occurs through UI.
- The wpa supplicant configuration utility wpa cli includes several commands used for WPS tests:
  - wpa\_cli -itiw\_sta0 wps\_pin any to start WPS PIN method
  - wpa\_cli -itiw\_sta0 wps\_pbc to start WPS Push Button Configuration

#### 9 WPSv2 APUT Certification

## 9.1 Basics

Test Plan: Wi-Fi Protected Setup Test Plan\_v2-0-16.pdf

ASD document number: None

Testing tool: Manual

If your device is MAPUT, run tests mandatory for Mobile-APUT.

If your device is APUT, run tests that are mandatory for APUT. See .

## 9.2 Device Preparation

## 9.2.1 APUT Role Start

1. Start the driver on the DUT (perform after every reboot).

cd /home/root

sh ./load\_drv

sh ./start\_ap

2. Set a static IP address on the wireless interface.

ifconfig tiw\_sap0 X.X.X.X netmask X.X.X.X

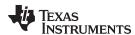

## 9.3 Special Instructions

- · If your DUT has a UI, Wi-Fi requires that WPS testing occur though UI.
- The APUT is configured through hostapd configuration file hostapd.conf. Use editor vi to change value of parameters:
  - vi /home/root/hostapd.conf
- Security configuration options:

Open - no security:

wpa=0

WEP40:

wep\_default\_key=0

wep key0=9876543210

WPA2-PSK:

wpa=2

wpa\_passphrase=12345678

wpa key mgmt=WPA-PSK

rsn\_pairwise=CCMP

Mixed WPA+WPA2:

wpa=3

wpa\_passphrase=12345678

wpa\_key\_mgmt=WPA-PSK

wpa\_pairwise=TKIP

rsn\_pairwise=CCMP

Restart the APUT to get the new parameters:

sh ./stop.ap

sh ./start.ap

The hostapd configuration utility hostapd\_cli includes several commands that can be used for WPS tests:

hostapd\_cli -itiw\_sap0 wps\_pbc

hostapd\_cli -itiw\_sap0 wps\_pin any

Test 4.1.13

hostapd\_cli -itiw\_sap0 wps\_pin <enrolee's UUID> <PIN> 300 <enrolee's MAC Address>

Tests 4.2.1, 4.2.2, 4.2.4
 – PIN's integrity:

Incorrect PIN

hostapd\_cli -itiw\_sap0 wps\_check\_pin <abnormal PIN>

Correct PIN

hostapd cli -itiw sap0 wps pin any <correct PIN>

#### IMPORTANT NOTICE

Texas Instruments Incorporated and its subsidiaries (TI) reserve the right to make corrections, enhancements, improvements and other changes to its semiconductor products and services per JESD46, latest issue, and to discontinue any product or service per JESD48, latest issue. Buyers should obtain the latest relevant information before placing orders and should verify that such information is current and complete. All semiconductor products (also referred to herein as "components") are sold subject to TI's terms and conditions of sale supplied at the time of order acknowledgment.

TI warrants performance of its components to the specifications applicable at the time of sale, in accordance with the warranty in TI's terms and conditions of sale of semiconductor products. Testing and other quality control techniques are used to the extent TI deems necessary to support this warranty. Except where mandated by applicable law, testing of all parameters of each component is not necessarily performed.

TI assumes no liability for applications assistance or the design of Buyers' products. Buyers are responsible for their products and applications using TI components. To minimize the risks associated with Buyers' products and applications, Buyers should provide adequate design and operating safeguards.

TI does not warrant or represent that any license, either express or implied, is granted under any patent right, copyright, mask work right, or other intellectual property right relating to any combination, machine, or process in which TI components or services are used. Information published by TI regarding third-party products or services does not constitute a license to use such products or services or a warranty or endorsement thereof. Use of such information may require a license from a third party under the patents or other intellectual property of the third party, or a license from TI under the patents or other intellectual property of TI.

Reproduction of significant portions of TI information in TI data books or data sheets is permissible only if reproduction is without alteration and is accompanied by all associated warranties, conditions, limitations, and notices. TI is not responsible or liable for such altered documentation. Information of third parties may be subject to additional restrictions.

Resale of TI components or services with statements different from or beyond the parameters stated by TI for that component or service voids all express and any implied warranties for the associated TI component or service and is an unfair and deceptive business practice. TI is not responsible or liable for any such statements.

Buyer acknowledges and agrees that it is solely responsible for compliance with all legal, regulatory and safety-related requirements concerning its products, and any use of TI components in its applications, notwithstanding any applications-related information or support that may be provided by TI. Buyer represents and agrees that it has all the necessary expertise to create and implement safeguards which anticipate dangerous consequences of failures, monitor failures and their consequences, lessen the likelihood of failures that might cause harm and take appropriate remedial actions. Buyer will fully indemnify TI and its representatives against any damages arising out of the use of any TI components in safety-critical applications.

In some cases, TI components may be promoted specifically to facilitate safety-related applications. With such components, TI's goal is to help enable customers to design and create their own end-product solutions that meet applicable functional safety standards and requirements. Nonetheless, such components are subject to these terms.

No TI components are authorized for use in FDA Class III (or similar life-critical medical equipment) unless authorized officers of the parties have executed a special agreement specifically governing such use.

Only those TI components which TI has specifically designated as military grade or "enhanced plastic" are designed and intended for use in military/aerospace applications or environments. Buyer acknowledges and agrees that any military or aerospace use of TI components which have *not* been so designated is solely at the Buyer's risk, and that Buyer is solely responsible for compliance with all legal and regulatory requirements in connection with such use.

TI has specifically designated certain components as meeting ISO/TS16949 requirements, mainly for automotive use. In any case of use of non-designated products, TI will not be responsible for any failure to meet ISO/TS16949.

| Products | Applications |
|----------|--------------|
| Tiouucis | Applications |

Audio www.ti.com/audio Automotive and Transportation www.ti.com/automotive **Amplifiers** amplifier.ti.com Communications and Telecom www.ti.com/communications **Data Converters** dataconverter.ti.com Computers and Peripherals www.ti.com/computers **DLP® Products** www.dlp.com Consumer Electronics www.ti.com/consumer-apps DSP dsp.ti.com **Energy and Lighting** www.ti.com/energy Clocks and Timers www.ti.com/clocks Industrial www.ti.com/industrial Interface interface.ti.com Medical www.ti.com/medical Logic Security www.ti.com/security logic.ti.com

Power Mgmt power.ti.com Space, Avionics and Defense www.ti.com/space-avionics-defense

Microcontrollers microcontroller.ti.com Video and Imaging www.ti.com/video

RFID www.ti-rfid.com

OMAP Applications Processors www.ti.com/omap TI E2E Community e2e.ti.com

Wireless Connectivity www.ti.com/wirelessconnectivity